## $302$

## APP

(手机端)

## 一、下载安装"腾讯会议"

目前,"腾讯会议 APP"支持 Android 和 iOS 两大移动操 作系统。在应用市搜索"腾讯会议 APP"(图1), 下载并安装。

## 二、登录"腾讯会议"

对于首次使用"腾讯会议"的同学,需要先注册然后登 录,可以用手机号注册,也可以用其它方式(如微信)登录。 手机号注册的同学,输入手机号码,点击"获取验证码",输 入验证码即可(图2), 选择"加入会议", 输入"会议号"和 "入会密码","您的姓名"输入"座位号+姓名",例如"01 张三",选择开启"麦克风、扬声器、摄像头",加入会议。 考生需要开启"麦克风、扬声器、摄像头",前面没改名的同 学在进入会议后也可以改名。点击"成员"点击"头像"选 择"改名",输入"座位号+姓名"。操作如图 1-8 所示。

特别提醒:模拟考试(3 月 27 日)腾讯会议号和入会密 码, 请于 3 月 25 日打开我校招生网网址: ♥ http://zsjv.ccit.js.cn/bzsy.htm,点击页面左侧"模拟测 试准考证查询"输入身份证号进行查询。正式考试(4 月 2 日)腾讯会议号和入会密码,请于 3 月 30 日以同样方式通 过"正式考试准考证"进行查询。

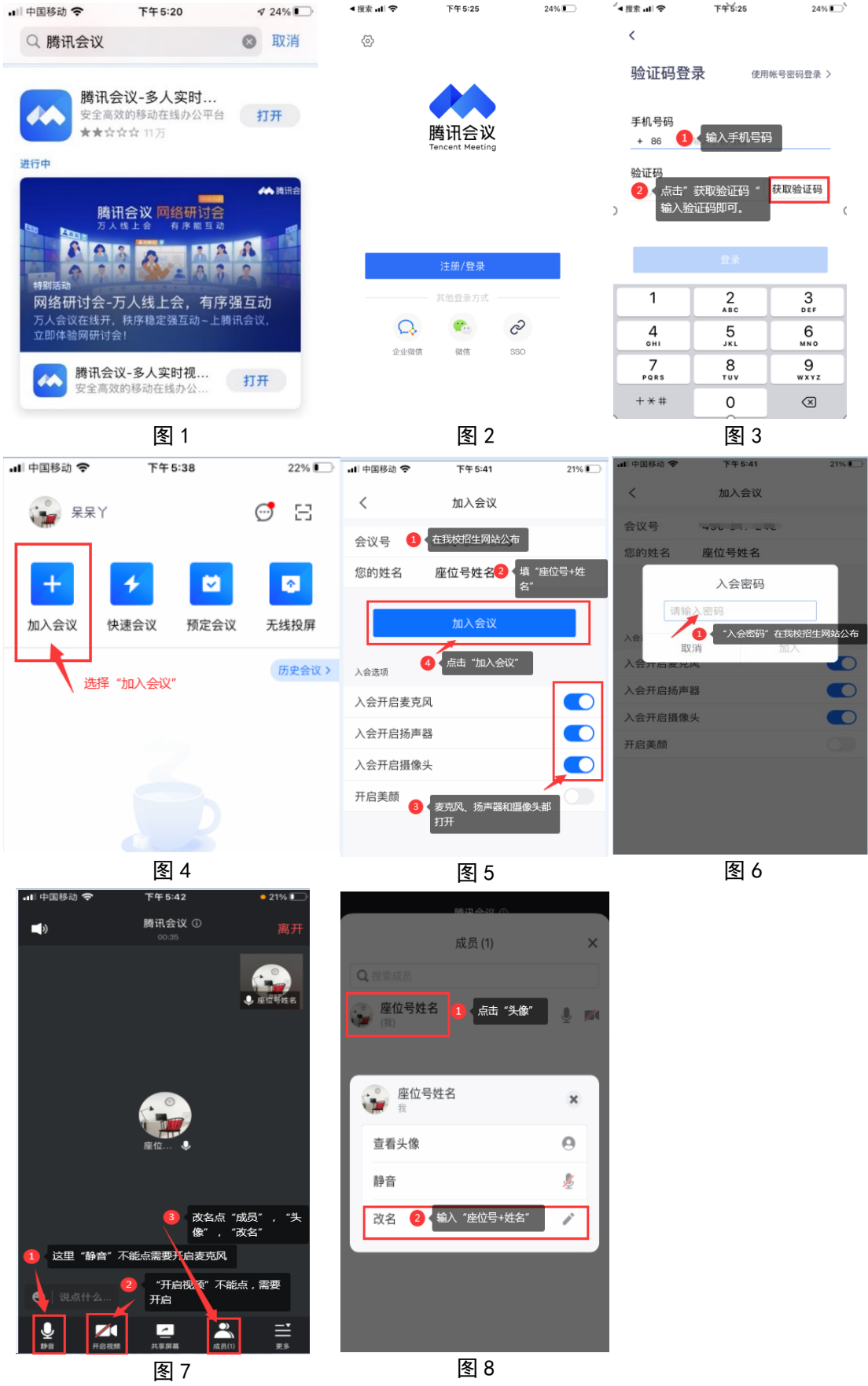